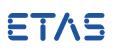

# **Question:**

Using the following EE scripting API methods

```
SignalSources.IsConnected
SignalSources.IsSimulationRunning
```

the return values are always FALSE, independant from the current state of the signal source.

How to get back the current state of the signal sources?

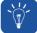

### **Answer:**

This can be explained by several signal sources which are available within the Experiment Environment (INCA, LCO, INTECRIO, etc.).

Use the method GetSignalSourcesOfType instead as described below:

```
SignalSources.GetSignalSourcesOfType(ESignalSourceType).GetSignalSourceAt(Index).
IsConnected
SignalSources.GetSignalSourcesOfType(ESignalSourceType).GetSignalSourceAt(Index).
```

```
IsSimulationRunning
```

where "ESignalSourceType" is a public enumeration with values

| Signal Sources   | Value |
|------------------|-------|
| INCA             | 0     |
| LCO              | 1     |
| INTECRIO         | 2     |
| VP               | 3     |
| DemoSignalSource | 4     |
| EVE              | 5     |
| VECU             | 6     |

and "Index" selects one signal source of the return list element.

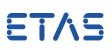

#### Example with signal sources of type LCO:

```
SignalSources.GetSignalSourcesOfType(1).GetSignalSourceAt(0).IsConnected
SignalSources.GetSignalSourcesOfType(1).GetSignalSourceAt(0).IsSimulationRunning
```

<u>Hint:</u> In this case the index can be set to 0, because only one signal source element of type LCO will be returned.

#### Alternative Code with GetSignalSourceAt(Index)

```
SignalSources.GetSignalSourceAt(1).IsConnected
SignalSources.GetSignalSourceAt(1).IsSimulationRunning
```

| Signal Sources   | Index |
|------------------|-------|
| INCA             | 0     |
| LCO              | 1     |
| INTECRIO         | 2     |
| VP               | 3     |
| DemoSignalSource | 4     |
| EVE              | 5     |
| VECU             | 6     |

A short script in Python ready to use is presented below:

```
# import COM module for Windows
import win32com.client
# import time module for sleep functionality
import time
# startup
Application = win32com.client.dynamic.Dispatch("ExperimentEnvironment.Application")
# get root object
ExperimentEnvironment = Application.Scripting
```

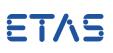

```
# for accessing an already opened project, simply get the Workspace and Experiment
properties
Workspace = ExperimentEnvironment.Workspace
Experiment = Workspace.Experiment
# get all signal sources
SignalSources = Experiment.SignalSources
# download the model to the target
SignalSources.Download
# start simulation on the target
SignalSources.StartSimulation
# start measurement
SignalSources.StartMeasurement
# wait 5s
time.sleep(5)
# Check if signal source LCO is connected
print("Connected: ",
SignalSources.GetSignalSourcesOfType(1).GetSignalSourceAt(0).IsConnected)
# Check if simulation for signal source LCO is running
print("SimulationRunning: ",
SignalSources.GetSignalSourcesOfType(1).GetSignalSourceAt(0).IsSimulationRunning)
```

## *i* Additional information:

More details can be found at the EE scripting API documentation.

```
In case of further questions:
```

You will find further FAQ here: www.etas.com/en/faq Please feel free to contact our Support Center, if you have further questions. Here you can find all information: http://www.etas.com/en/hotlines.php

This information (here referred to as "FAQ") is provided without any (express or implied) warranty, guarantee or commitment regarding completeness or accuracy. Except in cases of willful damage, ETAS shall not be liable for losses and damages which may occur or result from the use of this information (including indirect, special or consequential damages).